# alphaDUR mini

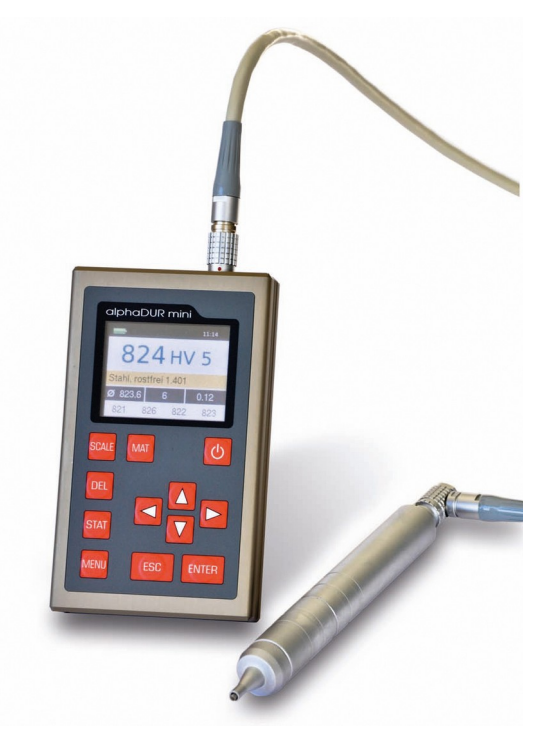

**Handbuch**

**Version 1.5**

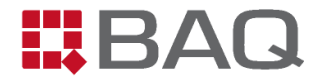

# Inhaltsverzeichnis

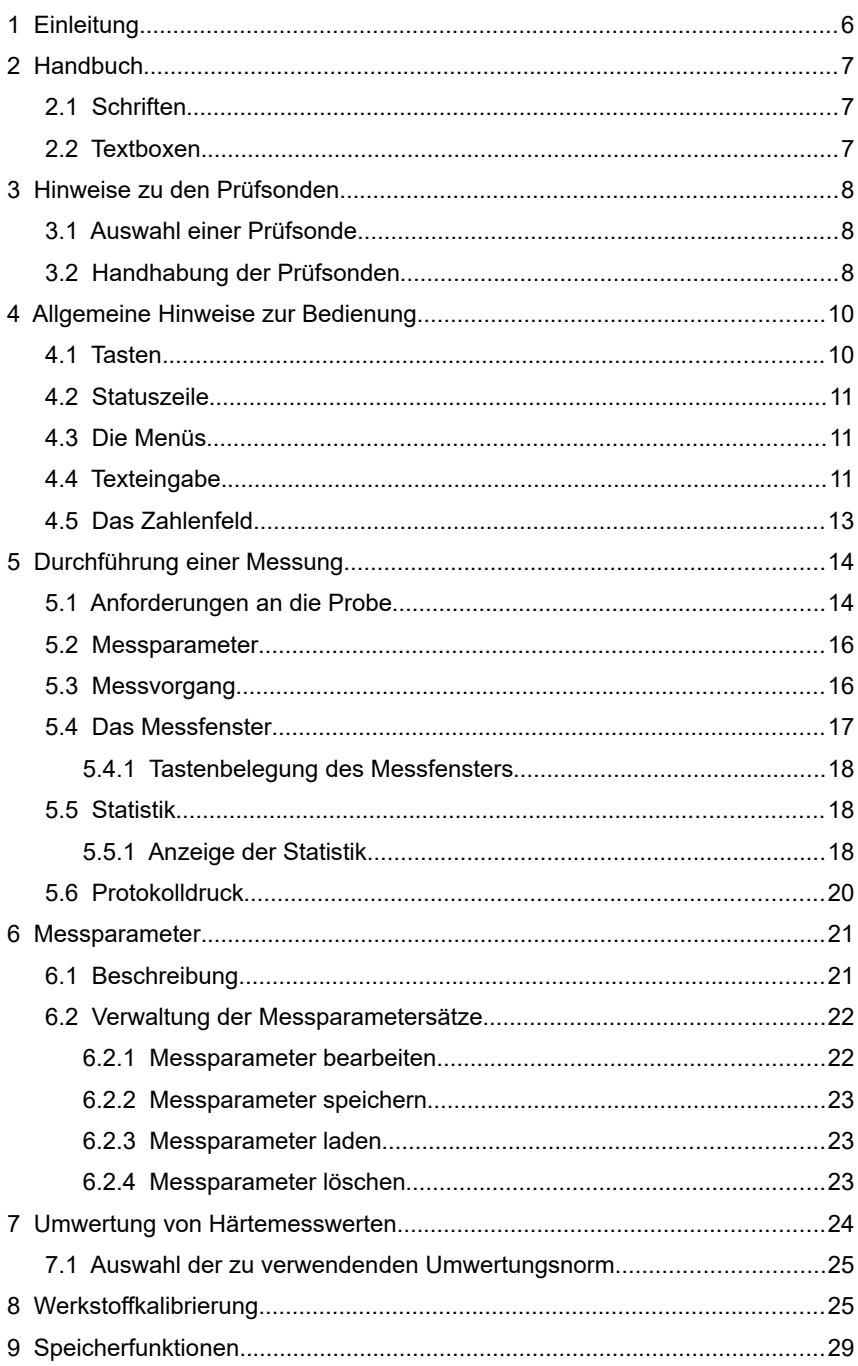

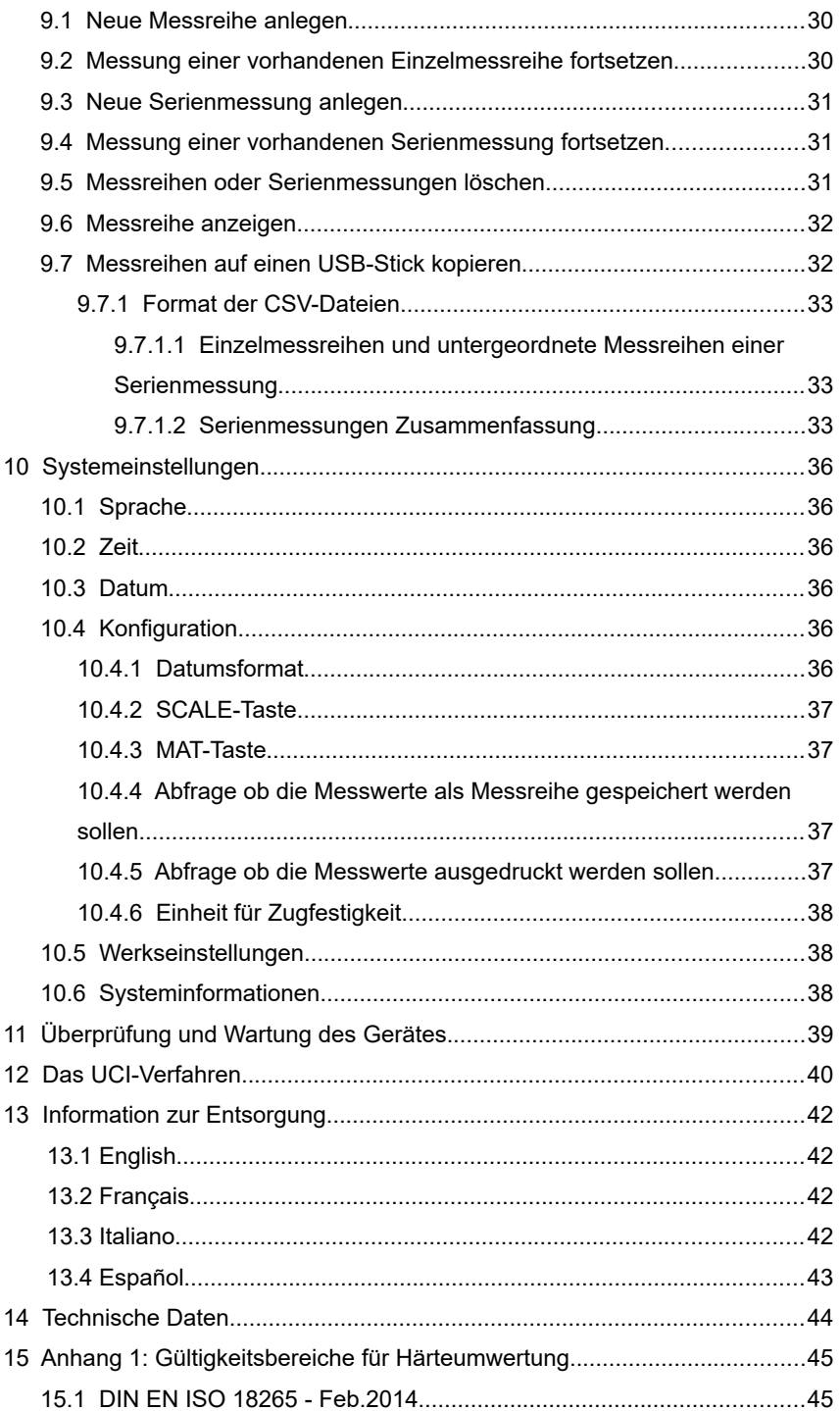

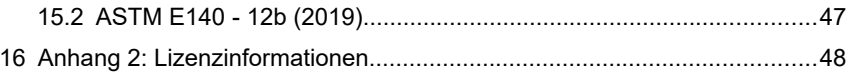

# **1 Einleitung**

Das alphaDUR mini ist ein tragbares Gerät zur Prüfung der Härte von Werkstoffen. Die Vickershärte wird mit dem UCI-Verfahren (Ultrasonic Contact Impedance) gemessen.

Das alphaDUR mini bietet die Möglichkeit, die gemessene Vickershärte nach DIN EN ISO 18265 oder ASTM E140 in andere Skalen umzuwerten.

Das alphaDUR mini verfügt über einen Messwertspeicher in dem bis zu 100.000 Messwerte mit Datum, Uhrzeit und Messparametern abgespeichert werden können.

Die Messwerte werden in Messreihen organisiert. Als Messreihe wird eine Zusammenfassung von mehreren Messwerten bezeichnet. Es können sowohl Einzelmessreihen als auch Serienmessungen mit mehreren untergeordneten Messreihen aufgenommen werden.

Die gespeicherten Messreihen mit den zugehörigen statistischen Daten können jederzeit ausgedruckt, angezeigt oder auf einen USB Stick kopiert werden.

# **2 Handbuch**

# **2.1 Schriften**

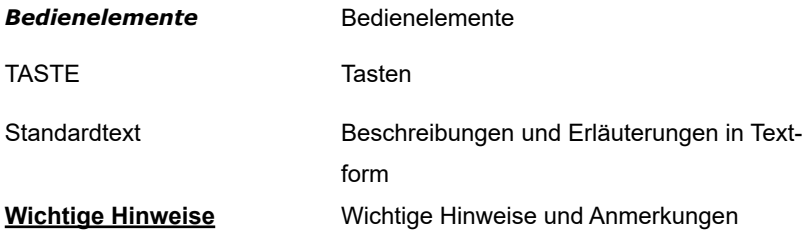

# **2.2 Textboxen**

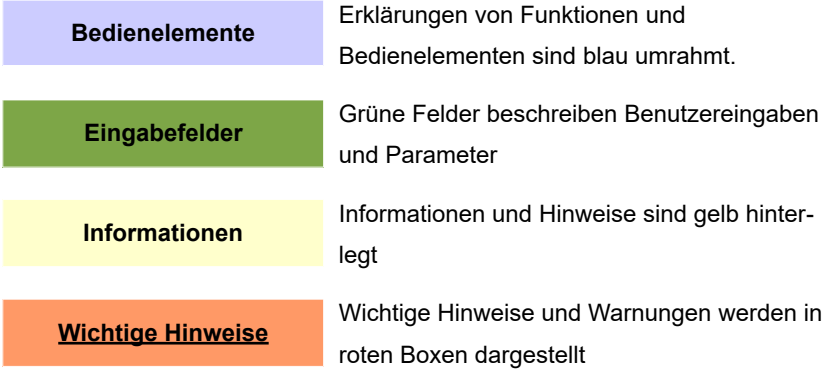

# **3 Hinweise zu den Prüfsonden**

# **3.1 Auswahl einer Prüfsonde**

Die alphaDUR-UCI-Sonden sind mit den Prüflasten 10, 20, 30, 49, und 98 N lieferbar. Das entspricht den Vickersprüflasten HV1, HV2, HV3, HV5 und HV10 (1, 2, 3, 5 und 10 kg).

Damit kann für die jeweilige Prüfaufgabe die optimale Prüflast gewählt werden. Bei raueren Oberflächen sollte die Prüflast höher sein, um größere Eindrücke zu erzeugen. Wenn viele Messungen aufeinanderfolgen kann es jedoch ohne

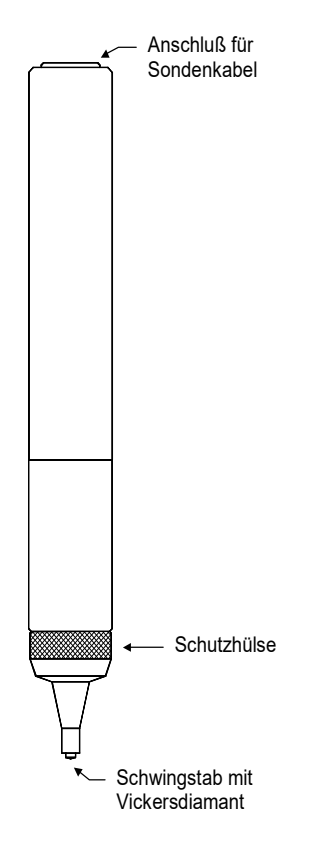

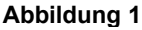

Stativ schwierig werden mit der Hand große Prüfkräfte wie 10kg senkrecht und stoßfrei aufzubringen.

## **3.2 Handhabung der Prüfsonden**

Die Schutzhülse erfüllt 2 Funktionen: Der UCI-Stab soll vor Beschädigung wie z.B. Verbiegen geschützt werden. Bei den Messungen dient die Hülse als Anschlag für die Einfederung des Stabes.

Zur Durchführung einer Messung (das alphaDUR mini ist auf den zu prüfenden Werkstoff kalibriert und befindet sich im Messmodus) ist die Sonde senkrecht zur Probenoberfläche zu halten. Der Vickersdiamant kann leicht aufgesetzt sein (nicht zu lange, sonst kommt eine Fehlermeldung um Fehlmessungen zu vermeiden). Dann wird die Sonde bis zum Aufsetzen der Schutzhülse gegen die Probe gedrückt. Ein akustisches Signal zeigt

die erfolgte Messung an. Die Sonde muss senkrecht und ohne Wackeln auf die Probe gedrückt werden. Davon ist die Genauigkeit der Härtewerte abhängig. Um das Aufsetzen der Sonde zu erleichtern, sind Aufsetzhilfen erhältlich, die an Stelle der Schutzhülse an die Sonde geschraubt werden können. Diese Aufsetzhilfen sind für ebene Oberflächen und für Rundmaterial lieferbar. Zur Erleichterung, insbesondere bei häufigen Messungen und größerer Prüflast ist ein Präzisionsstativ erhältlich, in das die Sonde eingespannt werden kann.

# **4 Allgemeine Hinweise zur Bedienung**

## **4.1 Tasten**

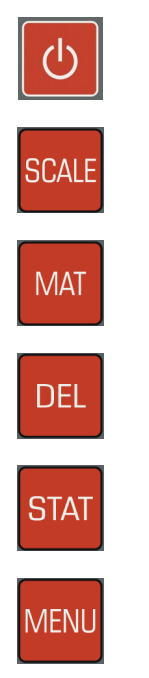

Ändern der Härteskala.

Ein- Ausschalten des Geräts.

Ändern des Materials.

Letzten Messpunkt löschen

Statistik anzeigen

Ins Hauptmenü

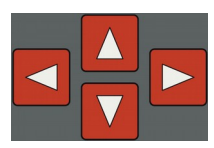

Cursortasten

Mit diesen Tasten werden Menüpunkte ausgewählt und in Feldern die gewünschten Werte eingestellt.

In Auswahllisten können untergeordnete Einträge (mit vorangestelltem ,+' gekennzeichnet) mit der Taste ,Cursor rechts' aufgeklappt werden.

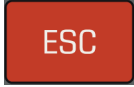

Mit dieser Taste wird die aktuelle Funktion verlassen. Man gelangt in den übergeordneten Menüpunkt.

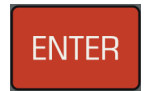

Mit dieser Taste wird die Bearbeitung in einem Feld abgeschlossen oder ein untergeordneter Menüpunkt ausgewählt.

# **4.2 Statuszeile**

In der Statuszeile oben im Fenster werden der Akkuladestand, die Uhrzeit und die ausgewählte Umwertungsnorm angezeigt.

# **4.3 Die Menüs**

Ein Menü besteht aus einer Liste verfügbarer Menüpunkte und einem Balken,

der den gerade aktiven Menüpunkt kennzeichnet. Dieser Balken kann mit Hilfe der Cursortasten ▲ und ▼ im Menü verschoben werden. Durch Drücken von ENTER wird der gekennzeichnete Menüpunkt ausgewählt. Dadurch wird entweder ein Fenster oder ein Untermenü geöffnet. Mit ESC kommt man zurück ins vorige Menü.

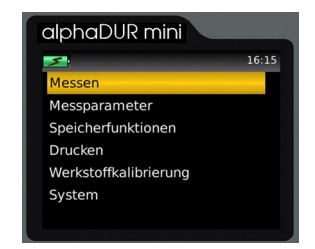

#### **Abbildung 2: Hauptmenü**

# <span id="page-10-0"></span>**4.4 Texteingabe**

Bei der Speicherung von Messdaten und Messparametern sind Eingaben im Klartext erforderlich. In diesen Fällen wird das Texteingabefenster geöffnet.

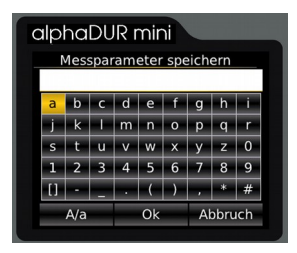

**Abbildung 3: Texteingabe**

Im oberen Feld (im folgenden Textfeld genannt) wird der eingegebene Text gezeigt, in den darunter liegenden Reihen sind die Zeichen dargestellt, die gewählt werden können. Das Leerzeichen ist durch [ ] gekennzeichnet. Unterhalb der Zeichen befindet sich eine Leiste mit Schaltflächen zur Steuerung. Diese Schaltflächen sind folgendermaßen belegt:

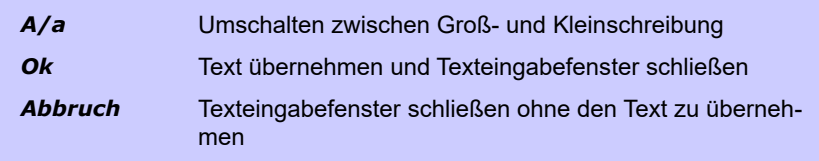

Das Feld, auf dem der Fokus liegt ist durch einen gelben Hintergrund gekennzeichnet. Mit den Tasten ▲ und ▼ wird der Fokus auf die Zeile ober- bzw. unterhalb der aktuellen Zeile gesetzt.

Die Belegung der Tasten ist unterschiedlich, je nachdem welches Feld gerade den Fokus hat.

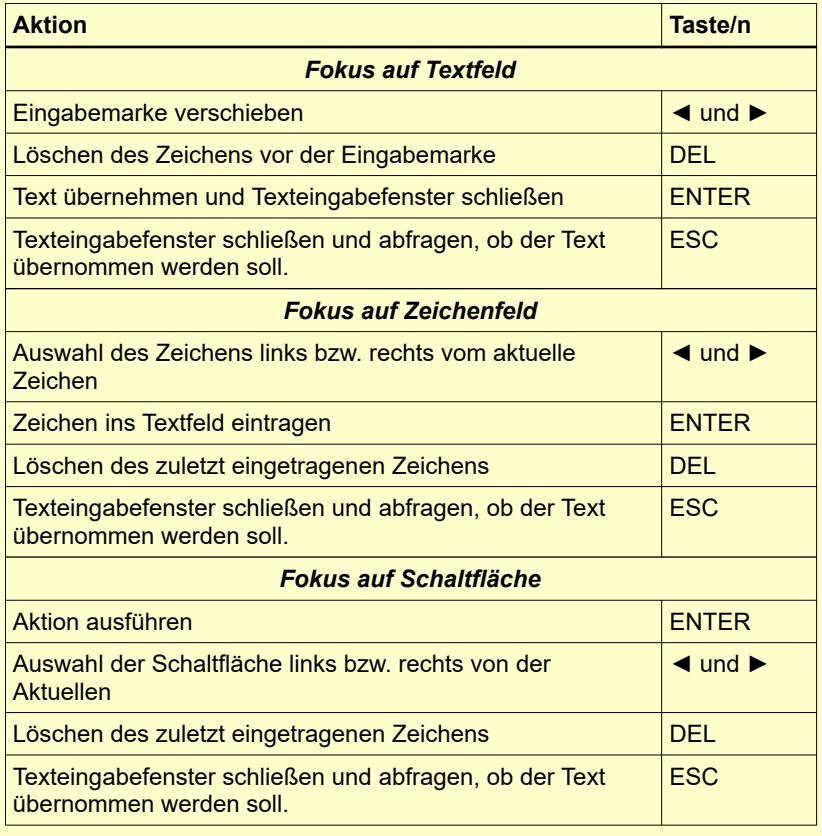

# **4.5 Das Zahlenfeld**

Ein Zahlenfeld dient zur Eingabe von Zahlen. Es besteht aus meist mehreren Stellen, die einzeln geändert werden können, und einer Markierung, dem Cursor, der mit den Cursortasten ◄ und ► innerhalb des Zahlenfeldes verschoben werden kann. Die Ziffer auf der der Cursor steht, kann durch Drücken der Cursortasten ▲ und ▼ verändert werden.

Eine weitere, führende Stelle zur Eingabe größerer Zahlenwerte kann durch Cursor ◄ erzeugt werden.

Die Eingabe wird mit ENTER gespeichert und abgeschlossen. Mit ESC wird das Eingabefeld geschlossen ohne zu speichern.

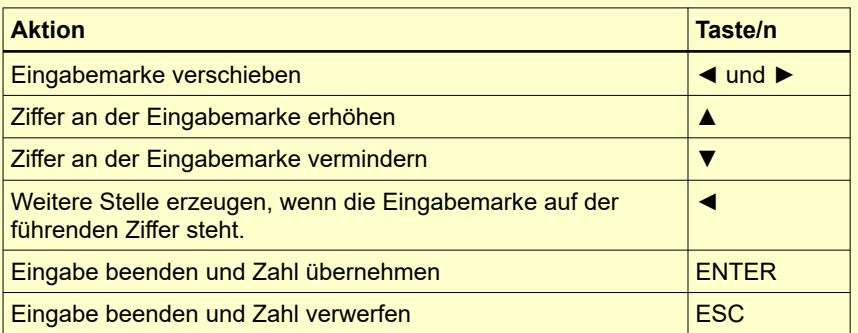

# **5 Durchführung einer Messung**

Die Messungen werden mit **MESSEN** im Hauptmenü gestartet. Wenn eine Sonde angeschlossen ist, wird das Messfenster gleich nach dem Einschalten angezeigt.

Die Prüflast der angeschlossenen Sonde wird automatisch erkannt.

#### **5.1 Anforderungen an die Probe**

Wie bei jeder Härteprüfung können neben der Härte noch weitere Eigenschaften des Prüflings in das Messergebnis eingehen. Dazu gehören die Oberfläche, die Probendicke und die Homogenität des Prüflings.

Bestimmte Voraussetzungen müssen erfüllt sein, wenn zuverlässig reproduzierbare Härtewerte gemessen werden sollen.

Probenoberfläche

Die Anforderungen an die Güte der zu prüfenden Oberflächen sind ähnlich wie bei der optischen Vickersprüfung nach DIN. Mit kleiner werdenden Prüflasten steigen diese Anforderungen. Die Oberfläche muss frei von Oxiden, Fremd- und Schmierstoffen sein. Die Oberflächenrauheit sollte 1/5 der Eindringtiefe nicht übersteigen. Die Oberflächenrauheit sollte gemäß DIN 50159 folgende Rauheitswerte (Ra in µm) nicht übersteigen:

- 0,5 Ra bei Verwendung einer Sonde mit 10N Prüflast,
- 0,8 Ra bei 49N und
- 1,0 Ra bei 98N.

#### • Probendicke und -masse

Bei der optischen Vickersmessung soll die Probendicke mindestens das 10fache der Eindringtiefe betragen. Das gilt auch für die Stärke von Beschichtungen.

Bei einer UCI-Messung sind die Anforderungen etwas höher, da die Schwingungen des UCI-Stabes auf die Probe übertragen werden. Sie können sich in der Probe ausbreiten und werden an Begrenzungsflächen reflektiert. Diese reflektierten Schwingungen beeinflussen die Dämpfung des UCI-Stabes und verfälschen so das Messergebnis.

Dieser Effekt lässt sich vermeiden, wenn die Proben ausreichend groß sind, so dass Schwingungen in der Probe abgeklungen sind, bevor sie wieder zum Diamanten gelangen. Bei dünnen Platten oder Rundmaterial hat auch die Gesamtmasse der Probe einen Einfluss. Ist die Masse der Probe groß genug, kann eine Plattendicke von 8mm oder ein Durchmesser von 10mm bei Rundmaterial ausreichen. Sind die Proben dünner, können sie an eine massive Unterlage akustisch angekoppelt werden. z. B. mit einem dünnen Ölfilm zwischen Probe und Unterlage. Als Unterlage ist eine massive Stahlplatte zu empfehlen wie sie z.B. beim Präzisionsstativ vorhanden ist.

Kleine, unregelmäßig geformte Teile können in Kunststoff eingebettet werden.

Homogenität

Wie bei der optischen Vickersprüfung sind die Eindrücke relativ klein. Deshalb spielt die Homogenität des Werkstoffes unter Umständen eine Rolle. Zur Erzielung reproduzierbarer Härtewerte muss der Eindruck deutlich größer als die Korngröße der Probe sein. Die ist u.U. bei manchen Gusswerkstoffen auch bei einer Prüflast von 100N nicht mehr gewährleistet.

## **5.2 Messparameter**

Die gewünschten Messparameter müssen je nach Anforderungen eingestellt werden. Dabei handelt es sich um :

> **Werkstoff** Härteskala Bewertungsgrenzen **Statistik** Protokolldruck

Sie können im Menüpunkt **Messparameter/Bearbeiten** eingestellt werden und sind im Kapitel über Messparametersätze (s. [6.2\)](#page-21-0) beschrieben. Sollten die gewünschten Messparameter bereits gespeichert sein, können sie unter dem Menüpunkt **Messparameter / Laden** (s. [6.2.3\)](#page-22-0) wieder als aktueller Messparametersatz geladen werden.

Nach dem Einschalten des alphaDUR mini ist immer die zuletzt verwendete Kombination von Messparametern aktiv.

## **5.3 Messvorgang**

Zum Messen wird die Sonde mit der Prüfspitze leicht aufgesetzt und dann bis zum Anschlag auf die Probe gedrückt. Die Sonde ist dabei senkrecht zu halten und ruhig und gleichmäßig abzusenken. Der Härtewert wird während des Absenkens kurz vor dem Aufsetzen der Schutzhülse ermittelt. Erschütterungen beim Anschlag beeinträchtigen das Messergebnis deshalb nicht. Die Messung ist beim Signalton abgeschlossen. Die Absenkgeschwindigkeit hat innerhalb weiter Grenzen keinen Einfluss auf das Messergebnis. Sollte die Prüflast zu schnell aufgebracht werden oder die Sonde längere Zeit nicht von der Probe abgehoben werden, erscheint eine Fehlermeldung.

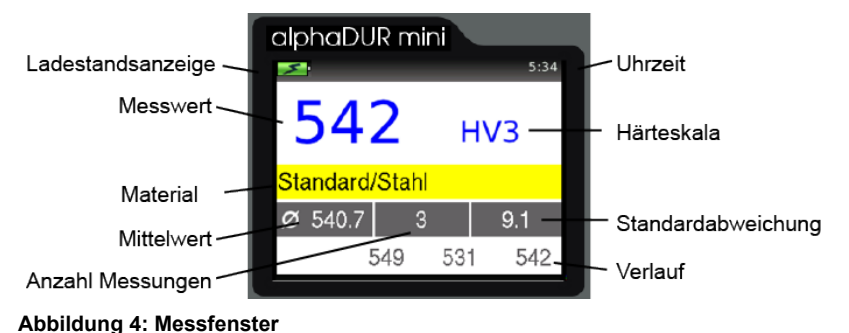

# **5.4 Das Messfenster**

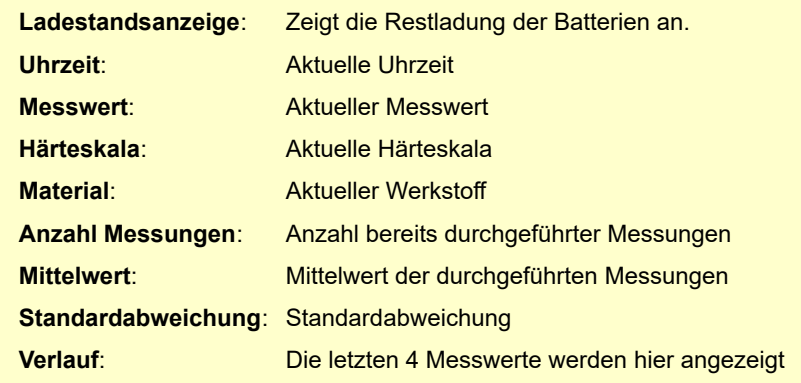

Die Anzahl der angezeigten Nachkommastellen ist abhängig von der Härteskala. Vickers, Brinell und Zugfestigkeit werden ohne Nachkommastelle, alle anderen Härteskalen mit einer Nachkommastelle angegeben. Wurden die Messwerte von Vickers in eine andere Härteskala umgewertet, dann werden Härtewerte, die außerhalb des Definitionsbereichs der genormten Härteprüfverfahren liegen, aber als Näherungswerte benutzt werden dürfen, in rot angezeigt.

#### **5.4.1 Tastenbelegung des Messfensters**

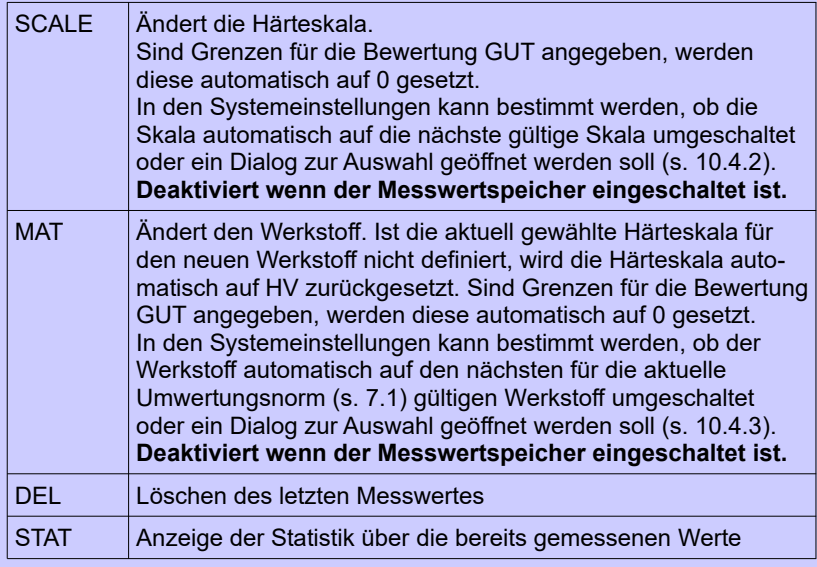

## **5.5 Statistik**

Die Werte einer Messreihe können jederzeit statistisch ausgewertet werden. Wenn Härteskala oder Material per Tastendruck im Messfenster geändert werden oder wenn eine neue Messreihe angelegt wird, wird die Statistik zurückgesetzt.

## <span id="page-17-0"></span>**5.5.1 Anzeige der Statistik**

Die Anzeige der statistischen Auswertung erfolgt, sobald die in den Messpara-

metern vorgegebene Anzahl von Messungen [\(6.1\)](#page-20-0) gemacht wurde, die Taste STAT gedrückt wird oder eine Messreihe einer Serienmessung vollständig ist [\(9\)](#page-28-0). Zuerst werden Mittelwert, Standardabweichung, relative Standardabweichung (Standardabweichung in % vom Mittelwert), Minimum, Maximum und die Anzahl

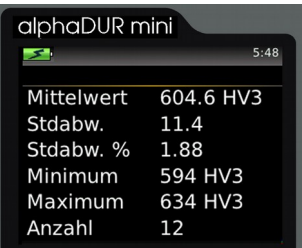

#### **Abbildung 5: Statistik**

der Werte ausgegeben. Standardabweichung und Mittelwert werden mit einer Nachkommastelle mehr ausgegeben, als für die Härteskala üblich. Vickers, Brinell und Zugfestigkeit werden ohne Nachkommastelle, alle anderen Härteskalen mit einer Nachkommastelle angegeben. Die relative Standardabweichung wird mit zwei Nachkommastellen ausgegeben.

Wird die STAT-Taste in dieser Ansicht erneut gedrückt, wird ein Fenster geöffnet, in dem die Messwerte, mit denen die Statistik berechnet wurde, angezeigt werden. Wurden die Messwerte von Vickers in eine andere Härteskala umgewertet, dann werden Härtewerte, die außerhalb des Definitionsbereichs der genormten Härteprüfverfahren liegen, aber als Näherungswerte benutzt

werden dürfen, in rot angezeigt.

In dieser Ansicht ist es möglich, eindeutig falsche Werte zu löschen.

Zum Löschen eines Wertes wird die Markierung mit den Cursortasten auf den zu löschenden Wert gesetzt und dann die Taste DEL gedrückt.

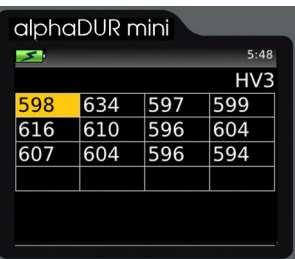

**Abbildung 6: Einzelwerte**

Wenn das Anzeigefenster mit ESC geschlossen wird erfolgt eine Abfrage, ob die Änderungen übernommen oder verworfen werden sollen. Werden die Änderungen übernommen, werden die statistischen Werte erneut berechnet.

Das Statistikfenster wird mit ESC geschlossen. Ist die vorgegebene Anzahl der Messungen noch nicht erreicht (weil die Statistik vor Erreichen der gewünschten Anzahl mit der Taste STAT aufgerufen oder ein Messwert beim Bearbeiten gelöscht wurde), wird die Messung fortgesetzt.

In der Konfiguration (s. [10.4.4\)](#page-36-3) kann eingestellt werden, ob nach Erreichen der vorgegebenen Anzahl von Messwerten abgefragt werden soll, ob die Werte als neue Messreihe gespeichert werden sollen. Außerdem kann in der Konfiguration eingestellt werden, ob abgefragt werden soll, ob die Werte ausgedruckt werden sollen (s. [10.4.5\)](#page-36-2).

# **5.6 Protokolldruck**

Wenn ein portabler Drucker angeschlossen ist, kann ein kontinuierlicher Protokolldruck erfolgen. Die Messwerte werden dann sofort zeilenweise ausgedruckt. Der Protokollmodus bleibt auch nach Verlassen des Fensters **MESSUNG** erhalten. Er muss explizit wieder ausgeschaltet werden (s. [6.2.1\)](#page-21-1).

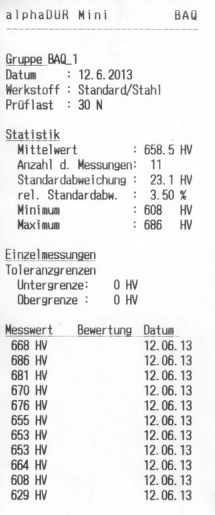

**Abbildung 7:** 

# **6 Messparameter**

# <span id="page-20-0"></span>**6.1 Beschreibung**

Nach dem Einschalten des alphaDUR mini ist immer die zuletzt verwendete Kombination von Messparametern aktiv.

#### **Die Messparameter im Einzelnen:**

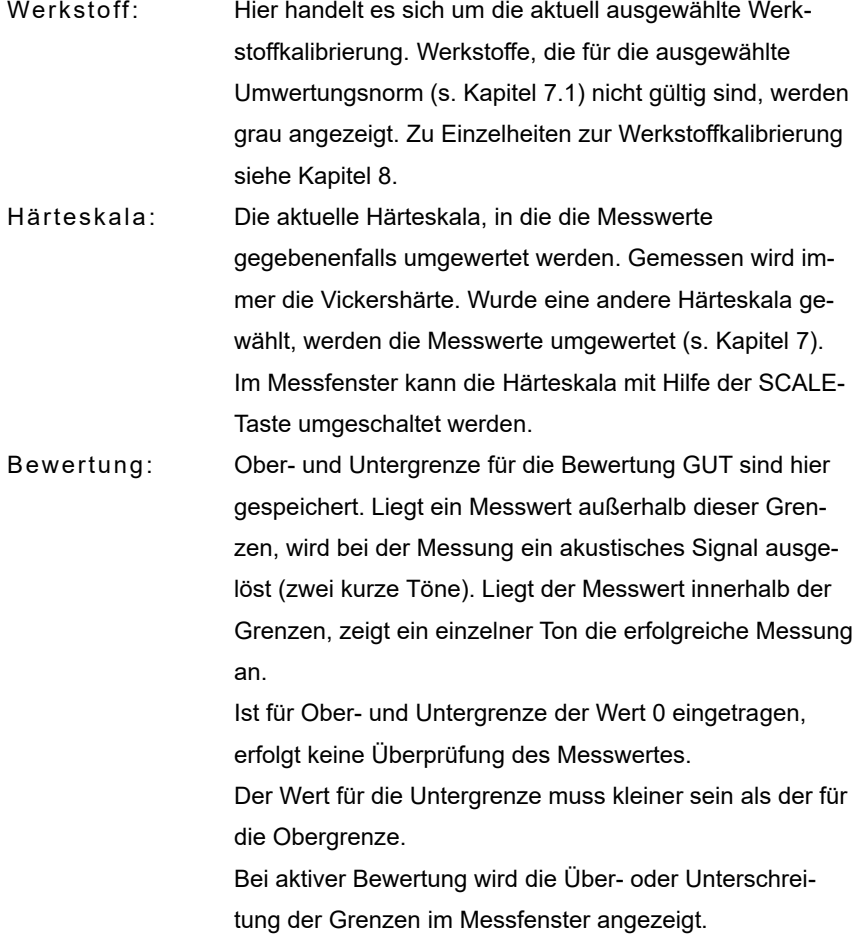

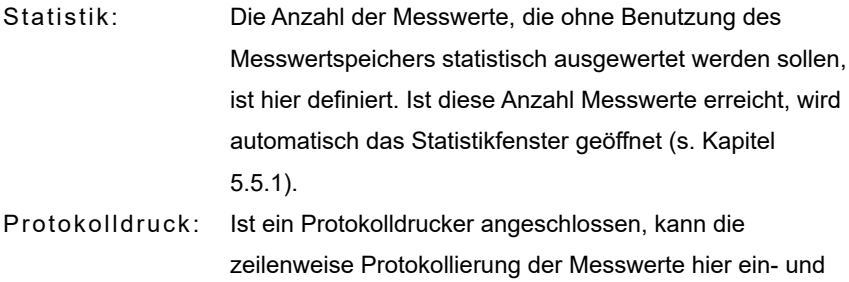

# <span id="page-21-0"></span>**6.2 Verwaltung der Messparametersätze**

ausgeschaltet werden.

Im alphaDUR mini können Kombinationen von Messparametern unter einem benutzerdefinierten Namen gespeichert werden. Auf diese Weise können die für bestimmte Anwendungen benötigten Messparameter bequem abgerufen werden.

#### **Gespeichert werden:**

- der zugewiesene Name
- die Prüflast
- **e** der Werkstoff
- die Härteskala
- die Ober- und Untergrenze für die Bewertung 'GUT'
- der Protokolldruck (ein oder aus)
- die Anzahl der Werte, die zur statistischen Auswertung herangezogen werden sollen

#### <span id="page-21-1"></span>**6.2.1 Messparameter bearbeiten**

Unter dem Menüpunkt **Messparameter / Bearbeiten** können die Messparameter eingestellt werden.

Nur die aktuellen Messparameter können geändert werden. Um eine gespei-

cherte Konfiguration zu ändern, muss diese erst geladen und nach erfolgter Änderung wieder abgespeichert werden.

#### **6.2.2 Messparameter speichern**

Die aktuellen Messparameter können im Menüpunkt **Messparameter / Speichern** unter einem selbst definierten Namen gespeichert werden. Nach Anwahl des Menüpunktes öffnet sich ein Texteingabefenster, in dem der neue Name für den Datensatz eingegeben werden kann.

#### <span id="page-22-0"></span>**6.2.3 Messparameter laden**

Unter dem Menüpunkt **Messparameter / Laden** können die gespeicherten Messparameter abgerufen werden.

Mit den Cursortasten wird aus der Liste der vorhandenen Messparameter-- Datensätze der gewünschte ausgewählt und mit ENTER geladen.

Wird ein Messparameterdatensatz geladen in dem ein Werkstoff gewählt ist, der in der aktuellen Umwertungsnorm (s. Kapitel [7](#page-23-0) und [8\)](#page-24-1) nicht gültig ist, wird die Umwertungsnorm automatisch auf den dem Werkstoff entsprechenden Wert umgeschaltet.

#### **6.2.4 Messparameter löschen**

Unter dem Menüpunkt **Messparameter / Löschen** kann ein gespeicherter Messparameter-Datensatz gelöscht werden, wenn er nicht mehr benötigt wird. Mit den Cursortasten wird aus der Liste der vorhandenen Messparameter-- Datensätze der gewünschte ausgewählt und mit ENTER gelöscht.

# <span id="page-23-0"></span>**7 Umwertung von Härtemesswerten**

Das alphaDUR mini erlaubt es, Härtewerte von einer Härteskala in eine andere umzuwerten. Für die Umrechnung werden die Tabellen der DIN EN ISO 18265 - Feb.2014 und der ASTM E140 - 12b (2019) verwendet. In diesen Tabellen sind zum Teil Werte angegeben, die außerhalb des Definitionsbereichs der genormten Härteprüfverfahren liegen, aber als Näherungswerte benutzt werden dürfen. Im alphaDUR mini werden diese Näherungswerte mit in die Umwertung einbezogen und auf dem Display in rot angezeigt.

Bei der Anwendung von Umwertungen ist zu beachten, dass es keine allgemeingültige Umwertebeziehung gibt. Die Umwertungen sollten deshalb nur innerhalb einer Werkstoffgruppe verwendet werden. Auch dann muss sich der Anwender über den Einfluss unterschiedlicher Eindringkörper und Prüflasten im klaren sein. Die in den Normen gegebenen Hinweise zur Anwendbarkeit, Ungenauigkeit und Problematik der Umwertung von Härtewerten sollten unbedingt Beachtung finden. Vor Anwendung der Umwertung sollte sorgfältig geprüft werden, ob alle Grundlagen für eine Umwertung erfüllt sind.

Das alphaDUR mini ermittelt die Vickershärte. Im Gegensatz zur Messung nach DIN EN ISO 6507-1 wird der Wert aber unter Prüflast ermittelt. Die Vergleichbarkeit zwischen UCI-Vickers und Standard-Vickers ist dennoch gegeben, wenn der elastische Anteil an der Verformung gegenüber dem plastischen Anteil vernachlässigbar ist. Bei Metallen und z.B. Keramiken ist das in ausreichendem Maße der Fall.

Die Härteskala kann mit Hilfe der SCALE-Taste oder wie im Kapitel [6.2.1](#page-21-1) ['Messparameter bearbeiten'](#page-21-1) beschrieben, eingestellt werden. Die SCALE-Taste ist deaktiviert, wenn der Messwertspeicher eingeschaltet ist.

Die Gültigkeitsbereich für die Härteumwertung sind in Kapitel 15 Anhang 1: [Gültigkeitsbereiche für Härteumwertung'](#page-44-0) dargestellt.

## <span id="page-24-0"></span>**7.1 Auswahl der zu verwendenden Umwertungsnorm**

Unter Werkstoffkalibrierung / Umwertungsnorm kann ausgewählt werden, ob die DIN EN ISO 18265 oder die ASTM E140 angewendet werden soll.

# <span id="page-24-1"></span>**8 Werkstoffkalibrierung**

Das alphaDUR mini muss auf jeden Werkstoff, dessen Härte gemessen werden soll, kalibriert sein. Diese Werkstoffkalibrierungen können im Gerät dauerhaft gespeichert werden.

Für Messungen auf Proben des kalibrierten Werkstoffs muss die entsprechende Werkstoffkalibrierung ausgewählt werden (Messparameter: Werkstoff s. Kapitel [6.1\)](#page-20-0).

Damit die gemessenen Härtewerte in eine andere Härteskala als HV umgewertet werden können (s. Kapitel [7\)](#page-23-0), muss im Zuge der Werkstoffkalibrierung der Materialtyp für die Umwertung ausgewählt werden. Wird kein Materialtyp ausgewählt, kann die Härteskala für Messungen mit dieser Werkstoffkalibrierung nicht in andere Skalen als HV umgeschaltet werden.

Bei Auslieferung sind auf dem alphaDUR mini zwei Werkskalibrierungen für Stahl hinterlegt, die weder überschrieben noch gelöscht werden können. Diese beiden Werkstoffe unterscheiden sich nur in der für die Umwertung gewählten Tabelle. 'Stahl DIN' wird nach Tabelle A1 der DIN EN ISO 18265 umgewertet, 'Stahl ASTM' wird nach Tabelle 1 und 2 der ASTM E140 umgewertet.

Mehrere Werkstoffkalibrierungen können in Bereichen zusammengefasst werden. Diese Bereiche ermöglichen es, bei vielen gespeicherten Kalibrierungen eine zweistufige Hierarchie zu verwenden, z.B. Eisenwerkstoffe oder Aluminiumlegierungen in getrennten Bereichen zu speichern.

Unter dem Menüpunkt **Werkstoffkalibrierung / Kalibrieren** muss mit Hilfe einer Probe des Werkstoffes von bekannter Härte ein Kalibrierwert ermittelt werden.

An diese Referenzprobe werden folgende Anforderungen gestellt:

- Ausreichende Abmessungen. Insbesondere die Probendicke sollte bei Stahl möglichst nicht unter 16 mm liegen (wie bei Härtevergleichsplatten).
- Die Probenoberfläche sollte fein geschliffen sein. Größere Rauheiten erhöhen die Streuungen der Kalibriermessungen und führen zu einer ungenaueren Werkstoffkalibrierung.
- Die Härte der Probe muss auf der ganzen Oberfläche möglichst gleichförmig sein. Härteschwankungen gehen in die Kalibrierung ein und können zu einer ungenaueren Werkstoffkalibrierung führen.

Der Härtewert dieser Referenzprobe kann z.B. auf einer stationären Härteprüfmaschine ermittelt werden. Steht diese nicht zur Verfügung, kann Ihnen der Hersteller des Gerätes weiterhelfen.

Als erstes werden die vier Kalibrierparameter gesetzt:

- 1. Zunächst wird der Materialtyp für die Umwertung gewählt. Wird kein Materialtyp gewählt, können die mit diesem Werkstoff ermittelten Härtewerte später nicht in eine andere Härteskala als HV umgewertet werden.
- 2. Dann wird die Härteskala ausgewählt, in der die Kalibrierung stattfinden soll. Diese entspricht der Härteskala der Referenzpro-

be.

- 3. Danach wird der Härtewert der Referenzprobe eingegeben.
- 4. Die Anzahl der Messungen ermöglicht es, in Fällen, in denen größere Streuungen der Härtewerte zu erwarten sind, z.B. bei rauer Oberfläche der Referenzprobe, mehr Messungen für die Kalibrierung heranzuziehen. Ein Standardwert liegt bei 4 – 5 Messungen.

An dieser Stelle kann die Kalibrierung mit ESC abgebrochen werden. Soll die Kalibrierung fortgesetzt werden, muss die Taste Cursor rechts ► gedrückt werden.

Jetzt müssen die Kalibriermessungen durchgeführt werden. Am Ende jeder Messung ertönt ein akustisches Signal. Die Sonde ist dabei möglichst senkrecht zu halten und ruhig und gleichmäßig abzusenken.

Nach Beendigung der Kalibrierung wird die Standardabweichung der einzelnen Kalibriermessungen in der gewählten Härteskala und in % vom Mittelwert ausgegeben. Dies lässt eine Bewertung der Qualität der Kalibrierung zu. Ist die Standardabweichung zu groß, kann die Kalibrierung durch Drücken von ESC wiederholt werden. Die Standardabweichungen bei der Kalibrierung hängen genau wie bei den Messungen von der Probenoberfläche, der Homogenität und dem Aufsetzen der Sonde (senkrecht ohne Wackeln) ab. Die Standardabweichung wird mit 1 Nachkommastelle mehr ausgegeben, als für die Härteskala üblich (Vickers, Brinell und Zugfestigkeit werden ohne Nachkommastelle, alle anderen Härteskalen mit 1 Nachkommastelle angegeben). Die relative Standardabweichung (Standardabweichung in % vom Mittelwert) wird mit 2 Nachkommastellen ausgegeben.

Ist die Kalibrierung zufriedenstellend, muss zum Fortsetzen ENTER gedrückt werden. Dann wird abgefragt, ob die Kalibrierung gespeichert werden soll und, wenn ja, ob eine vorhandene Werkstoffkalibrierung überschrieben oder eine neue angelegt werden soll.

Im ersten Fall gelangt man zur Auswahl der Werkstoffkalibrierung, die überschrieben werden soll.

Im zweiten Fall gibt es drei Möglichkeiten:

- 1. Der Werkstoff wird einem vorhandenen Bereich zugeordnet. Diese Bereiche ermöglichen es, bei vielen gespeicherten Kalibrierungen eine zweistufige Hierarchie zu verwenden, z.B. Eisenwerkstoffe oder Aluminiumlegierungen in getrennten Bereichen zusammenzufassen.
- 2. Soll ein neuer Bereich angelegt werden, ist zunächst dessen Name mit der Texteingabefunktion einzugeben und anschließend der Name der soeben durchgeführten Werkstoffkalibrierung ebenfalls über die Texteingabefunktion einzugeben.
- 3. Die Werkstoffkalibrierung soll keinem Bereich zugeordnet werden. In diesem Fall muss nur der Name der Werkstoffkalibrierung eingeben werden.

Die neue Kalibrierung steht dann unter **Messparameter / Bearbeiten / Werkstoff** zur Verfügung.

# <span id="page-28-0"></span>**9 Speicherfunktionen**

Im alphaDUR mini können bis zu ca. 100.000 Messwerte gespeichert werden. Die Messwerte werden in Messreihen organisiert.

Als Messreihe wird eine Zusammenfassung von mehreren Messwerten bezeichnet. Es können sowohl Einzelmessreihen als auch Serienmessungen mit mehreren Messreihen aufgenommen werden.

Eine Serienmessung fasst mehrere Messreihen zusammen, die alle mit der gleichen Anzahl Messwerte und den gleichen Messparametern aufgenommen werden. Die untergeordneten Messreihen einer Serienmessung werden durchnummeriert. Serienmessungen dienen zur Vereinfachung des Messvorgangs, wenn mehrere Messreihen mit den gleichen Parametern aufgenommen werden sollen, z.B. bei der Qualitätsprüfung vieler gleicher Bauteile.

Bei Serienmessungen wird die Statistik angezeigt, sobald die festgelegte Anzahl der Messwerte für die untergeordnete Messreihe aufgenommen wurde. Nach drücken der MENU, ESC oder ENTER Taste im Statistikfenster erscheint eine Abfrage, ob die Messreihe gespeichert werden soll.

Wird mit ENTER bestätigt, wird eine neue untergeordnete Messreihe begonnen. Wird mit ESC abgelehnt, muss die soeben abgeschlossene untergeordnete Messreihe neu aufgenommen werden.

Wenn über das Statistikfenster Messwerte gelöscht werden (s. Kapitel [5.5.1\)](#page-17-0) müssen anschließend entsprechend viele Messungen nachgeholt werden, bis die festgelegte Anzahl von Messungen für die Messreihe erreicht ist.

Jeder Messreihe bzw. Serienmessung wird ein Name zugewiesen, unter dem sie später angezeigt, gedruckt oder exportiert werden kann. Die Härtewerte werden mit Uhrzeit und Datum der Messung gespeichert. Außerdem werden die Messparameter, mit denen die Einzelmessreihe bzw. Serienmessung

aufgenommen wurde, abgespeichert:

- der Sondentyp
- die Messlast
- der Werkstoff
- Umwertungsskala
- Ober- und Untergrenze für die Bewertung ´GUT´

Während eine Messreihe aufgenommen wird, können Werkstoff und Härteskala nicht mehr im Messfenster per Tastendruck geändert werden!

Beim Drucken oder Anzeigen einer Messreihe werden Mittelwert und Standardabweichung berechnet und angezeigt.

## **9.1 Neue Messreihe anlegen**

Im Menüpunkt **Speicherfunktionen / Neue Messreihe anlegen** kann mit der Texteingabefunktion (s. [4.4\)](#page-10-0) der Name einer neuen Einzelmessreihe festgelegt werden. Nach Abschluss der Eingabe wird das Messfenster automatisch geöffnet und die gemessenen Härtewerte werden unter diesem Namen gespeichert.

Es werden die vor dem Anlegen der neue Messreihe gültigen Messparameter verwendet. Diese Messparameter können nicht geändert werden, während die Messreihe aufgenommen wird.

Die Aufnahme der Messreihe wird beendet wenn das Messfenster geschlossen wird. Es folgt die Abfrage, ob die Härtewerte endgültig in dieser Messreihe gespeichert werden sollen.

#### **9.2 Messung einer vorhandenen Einzelmessreihe fortsetzen**

Unter Menüpunkt **Speicherfunktionen / Messung fortsetzen** kann eine Messreihe ausgewählt werden, an die die neu gemessenen Werte angehängt

werden. Die neuen Werte werden mit dem aktuellen Datum und Uhrzeit gespeichert.

Die Messparameter werden automatisch auf die Einstellungen der gewählten der Messreihe gesetzt. Gegebenenfalls wird auch die gewählte Umwertungsnorm (ISO oder ASTM) umgeschaltet.

# **9.3 Neue Serienmessung anlegen**

Im Menüpunkt **Speicherfunktionen / Neue Serie anlegen** kann eine neue Serienmessung begonnen werde. Nachdem mit der Texteingabefunktion (s[.](#page-10-0) [4.4\)](#page-10-0) der Name einer neuen Serienmessung festgelegt wurde, muss die Anzahl der Messpunkte pro Messreihe eingegeben werden. Nach Abschluss der Eingabe wird das Messfenster automatisch geöffnet. Es werden die vor dem Anlegen der neue Messreihe eingestellten Messparameter verwendet. Diese Messparameter können nicht geändert werden, während die Serienmessung aufgenommen wird.

Die Aufnahme der Serienmessung wird beendet, wenn das Messfenster geschlossen wird.

# **9.4 Messung einer vorhandenen Serienmessung fortsetzen**

Unter Menüpunkt **Speicherfunktionen / Serienmessung fortsetzen** kann eine Serienmessung ausgewählt werden, an die die neu gemessenen Werte angehängt werden. Die neuen Werte werden mit dem aktuellen Datum und Uhrzeit gespeichert.

Die Messparameter werden automatisch auf die Einstellungen der gewählten der Serienmessung gesetzt. Gegebenenfalls wird auch die gewählte Umwertungsnorm (ISO oder ASTM) umgeschaltet. Ist die letzte untergeordnete Messreihe noch nicht abgeschlossen, wird diese Messreihe fortgesetzt, andernfalls wird eine neue untergeordnete Messreihe erzeugt.

## **9.5 Messreihen oder Serienmessungen löschen**

Werden Messreihen oder Serienmessungen nicht mehr benötigt, können sie unter dem Menüpunkt **Speicherfunktionen / Löschen** gelöscht werden. Die zu

einer Serienmessung gehörigen untergeordneten Messreihen können nicht einzeln gelöscht werden. Es muss immer die gesamte Serienmessung gelöscht werden.

#### **9.6 Messreihe anzeigen**

Der Inhalt einer Messreihe kann an dieser Stelle zusammen mit den Statistikinformationen (s. [5.5.1\)](#page-17-0) angezeigt werden. Handelt es sich um Einzelmessreihen, können in der Statistikanzeige einzelne Werte gelöscht werden. Gehört die Messreihe zu einer Serienmessung, ist dies nicht möglich.

## **9.7 Messreihen auf einen USB-Stick kopieren**

Die Messreihen können unter Menüpunkt **Speicherfunktionen / Auf USB-Stick kopieren** auf einen USB-Stick kopiert werden. So ist es möglich, die Messreihen zu übertragen.

Die Dateien werden auf dem USB-Stick im CSV-Format (Zeichensatz Unicode UTF8) abgelegt. Das CSV-Format kann von allen gängigen Textverarbeitungen und Tabellenkalkulationen geöffnet werden, so dass die Messwerte bequem ausgewertet werden können. Beim Import der CSV-Dateien in Textverarbeitungen oder Tabellenkalkulationen muss der Zeichensatz 'Unicode

UTF8' gewählt werden, da sonst die Sonderzeichen nicht korrekt angezeigt werden.

Als Trennoption sollte beim öffnen mit einer Tabellenkalkulation ausschließlich Semikolon ausgewählt werden.

Der USB-Stick sollte als MBR mit FAT oder FAT32 formatiert sein. Mit dem mitgelieferten Handbuch-USB-Stick ist die Verwendung problemlos möglich.

Im Falle einer Serienmessung werden mehrere Dateien gespeichert. Zum einen wird eine große Datei angelegt, in der alle untergeordneten Messreihen zusammengefasst werden. Außerdem wird ein Unterverzeichnis mit dem Namen der Serienmessung erzeugt, in dem alle untergeordneten Messreihen einzeln (gleiches Format wie Einzelmessreihen) abgelegt werden.

#### **9.7.1 Format der CSV-Dateien**

# *9.7.1.1 Einzelmessreihen und untergeordnete Messreihen einer Serienmessung*

Sondentyp;<Typbezeichnung>

Name;<Dateiname>

Prüflast;<z.B. 30>

Untergrenze für Bewertung GUT;<z.B. 0>

Obergrenze für Bewertung GUT;<z.B. 0>

Werkstoffbereich;<z.B. Standard>

Werkstoffname;<z.B. Stahl DIN>

Umwertungstabelle; <z.B DIN\_ISO\_18265\_A1>

Härteskala;<z.B. HV>

Anzahl d. Messungen;<z.B. 5>

Mittelwert;<z.B. 321.6>

Minimum;<z.B. 312>

Maximum;<z.B. 334>

Standardabweichung;<z.B. 10.1>

rel. Standardabw.;<z.B. 3.15>

Messwert /HV;Tag;Monat;Jahr;Stunde;Minute

312;23;4;2020;10;51 <Messwert 1>

…… <weitere Messwerte>

330;23;4;2020;10;51 <Messwert n>

#### *9.7.1.2 Serienmessungen Zusammenfassung*

Sondentyp;<Typbezeichnung> Name;<Dateiname> Prüflast;<z.B. 30> Untergrenze für Bewertung GUT;<z.B. 0> Obergrenze für Bewertung GUT;<z.B. 0>

Werkstoffbereich;<z.B. Standard> Werkstoffname;<z.B. Stahl DIN> Umwertungstabelle; <z.B DIN\_ISO\_18265\_A1> Härteskala;<z.B. HV> Anzahl Einzelmessreihen;<z.B. 25> Anzahl Werte pro Einzelmessreihe;<z.B. 5> Einzelmessreihe;<Name der untergeordneten Messreihe: 1> Anzahl d. Messungen;<z.B. 5> Mittelwert;<z.B. 321.6> Minimum;<z.B. 312> Maximum;<z.B. 334> Standardabweichung;<z.B. 10.1> rel. Standardabw.;<z.B. 3.15> Messwert /HV;Tag;Monat;Jahr;Stunde;Minute 312;23;4;2020;10;51 <Messwert 1> …… <weitere Messwerte> 330;23;4;2020;10;51 <Messwert n> Einzelmessreihe;<Name der untergeordneten Messreihe: 2> Anzahl d. Messungen;<z.B. 5> Mittelwert;<z.B. 321.6> Minimum;<z.B. 312> Maximum;<z.B. 334> Standardabweichung;<z.B. 10.1> rel. Standardabw.;<z.B. 3.15> Messwert /HV;Tag;Monat;Jahr;Stunde;Minute 321;23;4;2020;10;53 <Messwert 1> …… <weitere Messwerte> 330;23;4;2020;10;54 <Messwert n> …….. <weitere untergeordnete Messreihen> …….. <weitere untergeordnete Messreihen> Einzelmessreihe;<Name der untergeordneten Messreihe: m>

Anzahl d. Messungen;<z.B. 5>

Mittelwert;<z.B. 321.6>

Minimum;<z.B. 312>

Maximum;<z.B. 334>

Standardabweichung;<z.B. 10.1>

rel. Standardabw.;<z.B. 3.15>

Messwert /HV;Tag;Monat;Jahr;Stunde;Minute

328;23;4;2020;11;01 <Messwert 1>

…… <weitere Messwerte>

313;23;4;2020;11;05 <Messwert n>

# **10 Systemeinstellungen**

## **10.1 Sprache**

In dem Menüpunkt **System / Sprache** kann zwischen den angezeigten Sprachen gewählt werden. Durch Betätigung der Cursortasten wird die Sprache ausgewählt. Nach Verlassen des Fensters mit ENTER wird die neue Sprache aktiv.

## **10.2 Zeit**

Unter **System / Zeit** kann die Uhr des alphaDUR mini eingestellt werden. Die Ziffernfolge bedeutet HH:MM (Stunde:Minute). Mit ENTER wird die Eingabe übernommen, mit ESC wird das Eingabefenster ohne Übernahme des Wertes geschlossen.

## **10.3 Datum**

Im Menüpunkt **System / Datum** kann das Datum eingestellt werden. Mit ENTER wird die Eingabe übernommen, mit ESC wird das Eingabefenster ohne Übernahme des Datums geschlossen.

## **10.4 Konfiguration**

#### **10.4.1 Datumsformat**

Unter dem Menüpunkt **System / Konfiguration / Datumsformat** kann das Format, in dem das Datum eingegeben und angezeigt wird, eingestellt werden.

Die Buchstaben der Formatangabe bedeuten:

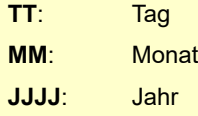

#### <span id="page-36-1"></span>**10.4.2 SCALE-Taste**

Im Menüpunkt **System / Konfiguration / SCALE-Taste** wird die Funktion der Taste SCALE im Messfenster eingestellt.

Wählen Sie:

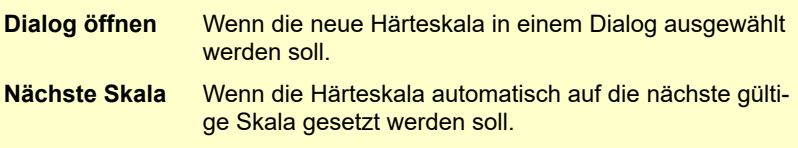

#### <span id="page-36-0"></span>**10.4.3 MAT-Taste**

Im Menüpunkt **System / Konfiguration / MAT-Taste** wird die Funktion der Taste MAT im Messfenster eingestellt.

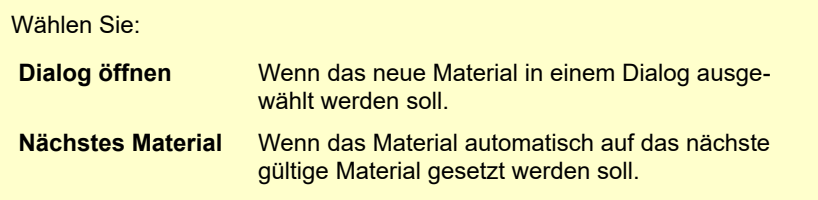

#### <span id="page-36-3"></span>**10.4.4 Abfrage ob die Messwerte als Messreihe gespeichert werden sollen**

Im Menüpunkt **System / Konfiguration / Abfrage: Msr. speichern** wird eingestellt, ob beim Verlassen des Messfensters bzw. beim Schließen des Statistikfensters (falls die Online-Statistik eingeschaltet ist s. [6.1](#page-20-0) Statistik) eine Abfrage erfolgt, ob die Messwerte als neue Messreihe gespeichert werden sollen.

#### <span id="page-36-2"></span>**10.4.5 Abfrage ob die Messwerte ausgedruckt werden sollen**

Im Menüpunkt **System / Konfiguration / Abfrage: Werte drucken** wird eingestellt, ob beim Schließen des Statistikfensters, falls die Statistik-Konfiguration eingeschaltet ist (s. [6.1](#page-20-0) Statistik), eine Abfrage erfolgt, ob die Messwerte ausgedruckt werden sollen.

#### **10.4.6 Einheit für Zugfestigkeit**

Unter Menüpunkt **System / Konfiguration / Einheit Zugfestigkeit** kann festgelegt werden, ob die Zugfestigkeit in MPa (Megapascal) oder N/mm<sup>2</sup> (Newton pro Quadratmillimeter) angezeigt werden soll.

#### **10.5 Werkseinstellungen**

Mit Hilfe des Menüpunktes **System / Werkseinstellungen** können die aktuellen Messparameter und Konfigurationen auf die Standardwerte zurückgesetzt werden.

## **10.6 Systeminformationen**

Unter dem Menüpunkt **System / Info** werden die Systeminformationen angezeigt. Dazu gehören die Versionsnummern der Software, des Kernel und des Systems. Ist eine Sonde angeschlossen, werden auch die Seriennummer der Sonde, die Versionsnummern der Sondensoftware und Sondenprotokolle sowie die Anzahl der mit dieser Sonde bereits vorgenommenen Messungen angezeigt.

# **11 Überprüfung und Wartung des Gerätes**

Die periodische Überprüfung des Gerätes sollte mit Härtevergleichsplatten durchgeführt werden. Aufgrund des Messverfahrens sollte die Wandstärke der Platte mindestens 15 mm betragen. Platten mit geringerer Dicke (z.B. 6 mm) sind ungeeignet. Die Kantenlänge der Härtevergleichsplatte muss mindestens 50 mm betragen.

Diese speziellen UCI-Härtevergleichsplatten sind mit ISO- und ASTM-Zertifikat für die üblichen Härteprüfverfahren in verschiedenen Härten beim Hersteller des Gerätes erhältlich.

Eine Wartung der Sonden sollte alle 12 Monate erfolgen.

# **12 Das UCI-Verfahren**

Das UCI-Verfahren (Ultrasonic Contact Impedance) wird seit vielen Jahren erfolgreich in der Härteprüfung eingesetzt.

Ein Stab wird in Längsrichtung zu Schwingungen angeregt. An einem Ende sitzt ein Vickersdiamant. Dieser wird in den zu prüfenden Werkstoff gedrückt. Die definierte Last F wird dabei meist über eine Feder aufgebracht. Der Stab schwingt mit seiner Eigenresonanzfrequenz, die im Wesentlichen von seiner Länge abhängt. Dringt der Vickersdiamant in die Probe ein, kommt es zur Dämpfung dieser Schwingung. Damit ist eine Änderung Af der Resonanzfrequenz verbunden, die leicht gemessen werden kann.

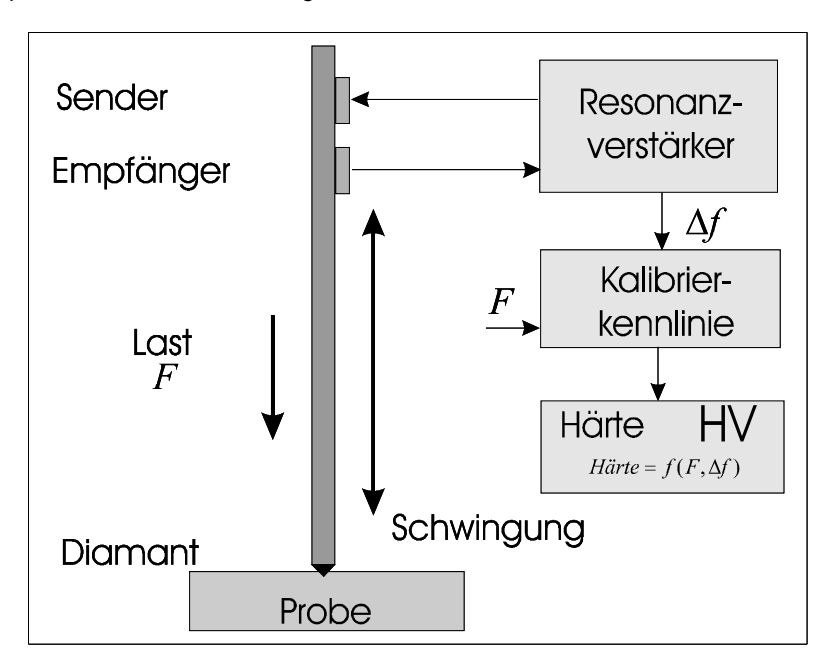

Die Dämpfung des Stabes und damit die zu messende Frequenzänderung hängt von der Größe der Kontaktfläche zwischen Diamant und Probe ab und damit bei fester Prüflast von der Härte der Probe. Das E-Modul des geprüften Werkstoffes beeinflusst die Frequenzänderung ebenfalls.

Aus der bekannten Prüflast, der gemessenen Frequenzänderung und den gespeicherten Kalibrierwerten zur Berücksichtigung des E-Moduls wird die Härte des Werkstoffes berechnet.

Die Vorteile des UCI-Verfahrens liegen in der leichten Automatisierbarkeit und der sehr guten Reproduzierbarkeit der Härtewerte, da die gesamte Kontaktfläche ( prop. d² ) in die Messung eingeht und nicht nur eine Diagonale d oder ein Durchmesser. Die Messung einer Frequenzänderung ist zudem frei vom subjektiven Urteil eines einzelnen Anwenders und sehr schnell durchführbar. Für Kohlenstoff-Stähle und niedrig legierte Stähle werden Härtevergleichsplatten zur Gerätekalibrierung eingesetzt. Die geringen Schwankungen des E-Moduls innerhalb dieser Werkstoffgruppe sind für das Messergebnis vernachlässigbar.

# **13 Information zur Entsorgung**

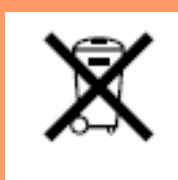

Verbraucher sind gesetzlich verpflichtet Altbatterien zu einer geeigneten Sammelstelle, Verkaufsstelle, Versandlager zu bringen. Die durchgestrichene Mülltonne bedeutet: Batterien und Akkus dürfen nicht in den Hausmüll. Pb, Cd und Hg bezeichnet Inhaltsstoffe die

oberhalb der gesetzlichen Werte liegen.

#### **13.1 English**

Consumers are legally required to dispose of batteries at suitable collection points, vending points or dispatch bays. The crossed-out wheeled bin means that batteries must not be disposed of in the household waste. Pb, Cd and Hg designate substances that exceed the legal limits.

#### **13.2 Français**

La législation exige des consommateurs le dépôt des piles usagées dans un lieu de collecte approprié, un point de vente ou un entrepôt d'expédition. La poubelle barrée signifie qu'il est interdit de jeter les piles et les batteries avec les ordures ménagères. Pb, Cd et Hg désignent les substances dont les valeurs dépassent les limites légales.

#### **13.3 Italiano**

Per legge, i consumatori sono obbligati a depositare le batterie esaurite presso i punti di raccolta, i punti di vendita o i magazzini di spedizioni. Il simbolo del contenitore dei rifiuti sbarrato indica che è vietato smaltire le batterie con i rifiuti domestici. Pb, Cd e Hg indicano le sostanze presenti con valori superiori alla norma.

## **13.4 Español**

Los usuarios están obligados por ley a depositar las pilas viejas en un punto de recogida adecuado /punto de venta/centro de envío. El contenedor de basura tachado significa: la pilas no deben desecharse en la basura doméstica. Pb, Cd y Hg designan sustancias que se encuentran por encima de los valores establecidos por ley.

# **14 Technische Daten**

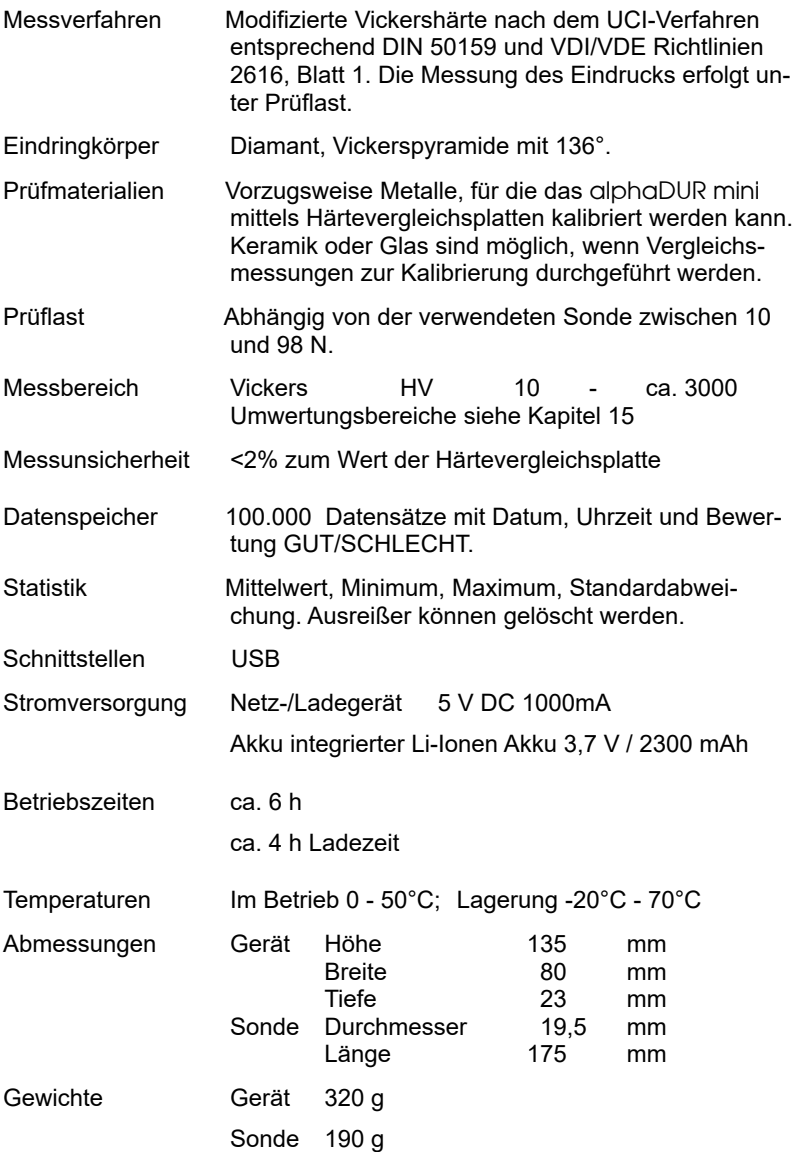

# <span id="page-44-0"></span>**15 Anhang 1: Gültigkeitsbereiche für Härteumwertung**

# **15.1 DIN EN ISO 18265 - Feb.2014**

Die im alphaDUR mini zur Umwertung herangezogenen Tabellen der DIN EN ISO 18265 - Feb.2014 gelten für folgende Werkstoffe und Härteskalen:

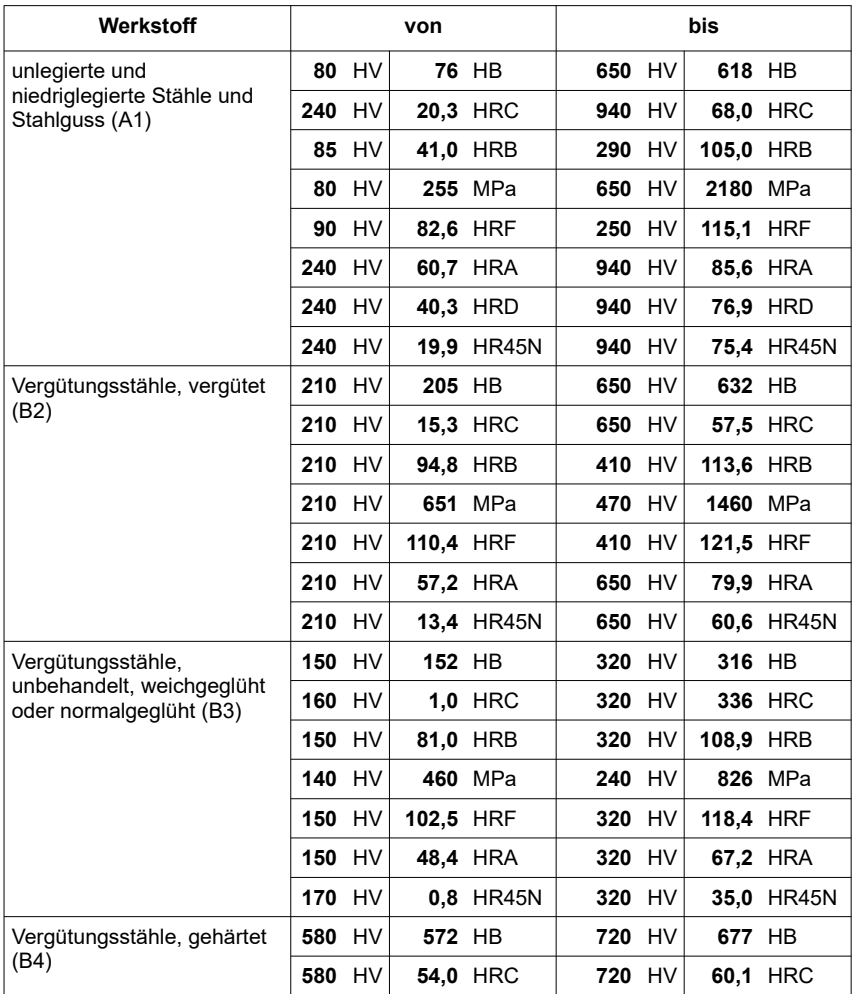

# ANHANG 1: GÜLTIGKEITSBEREICHE FÜR HÄRTEUMWERTUNG

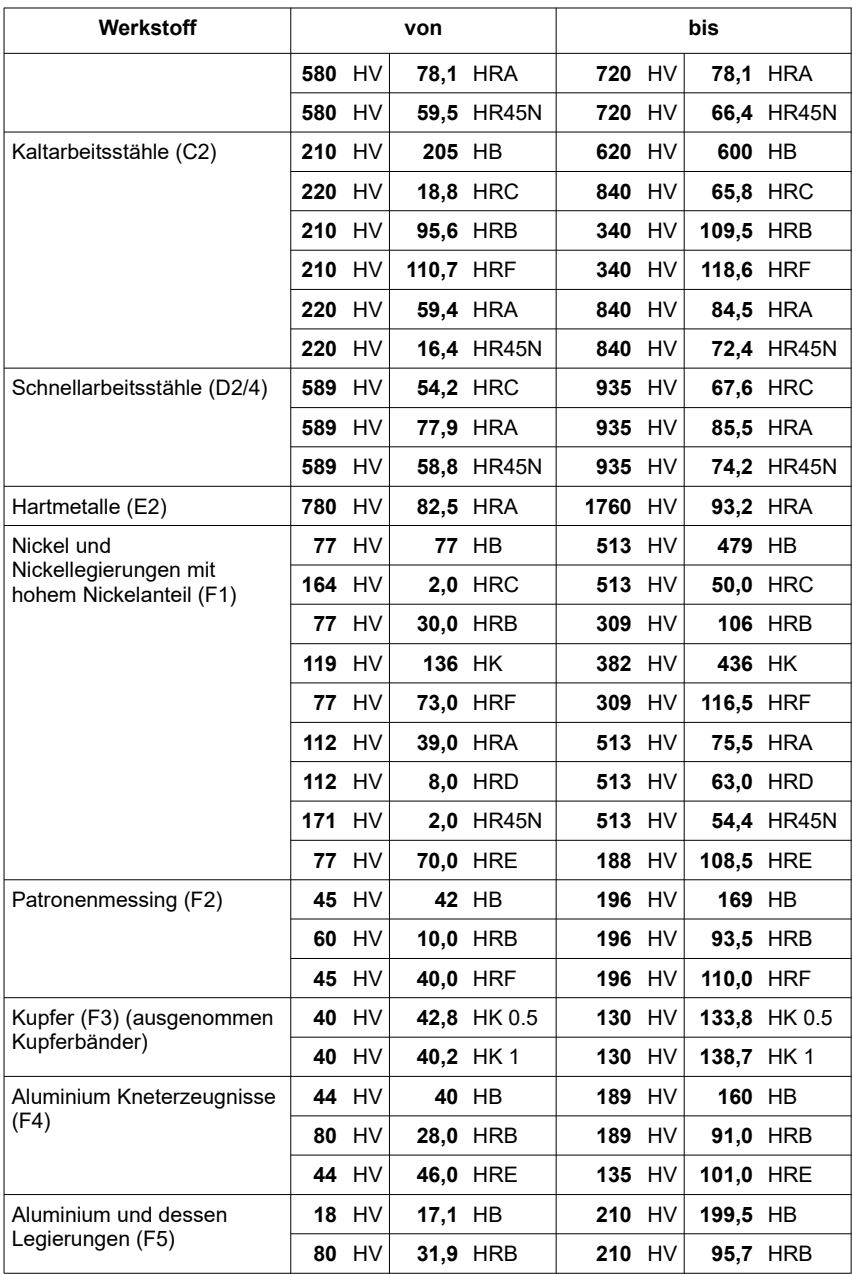

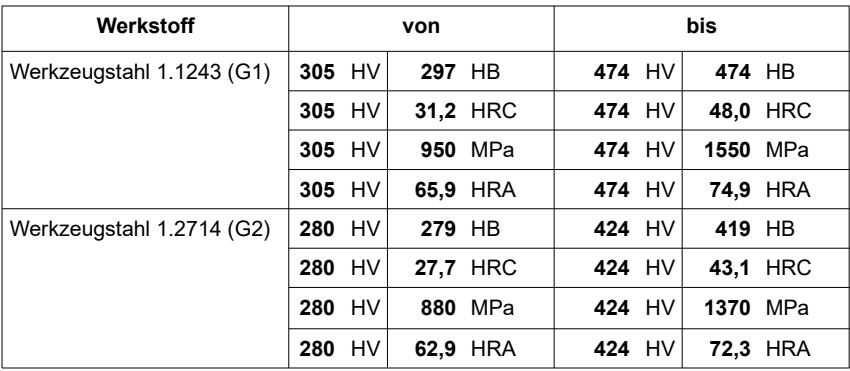

# **15.2 ASTM E140 - 12b (2019)**

Die im alphaDUR mini zur Umwertung herangezogenen Tabellen der

ASTM E140 - 12b (2019) gelten für folgende Werkstoffe und Härteskalen:

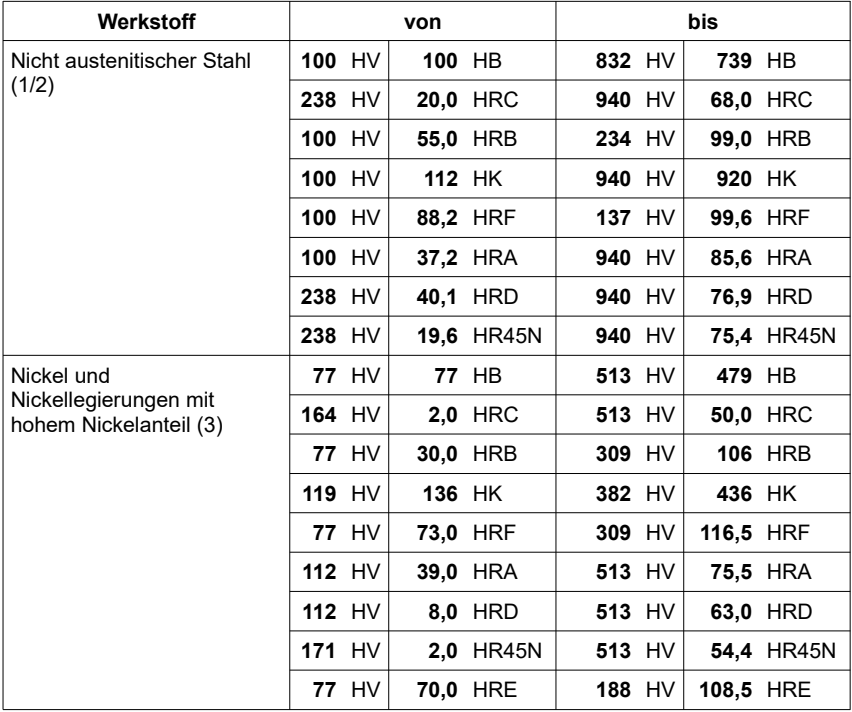

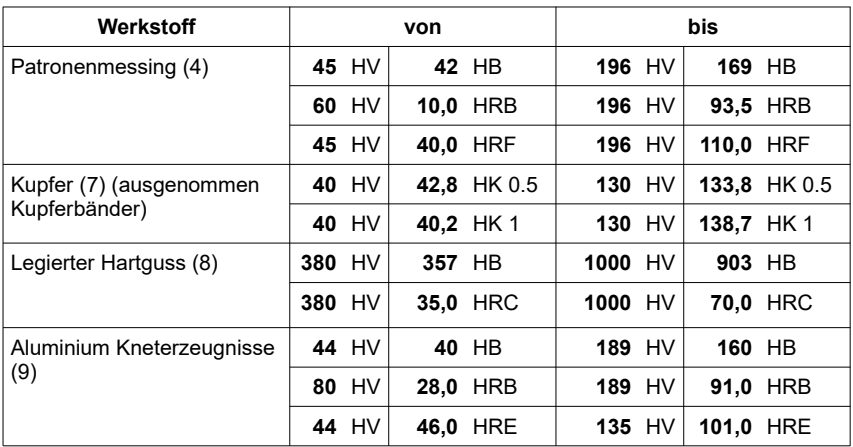

# **16 Anhang 2: Lizenzinformationen**

Die im Produkt integrierte Firmware beinhaltet Software von Fremdherstellern. Die folgenden Lizenzinformationen beruhen auf den Informationen des jeweiligen Fremdherstellers.

- 1) Software, die unter der GNU General Public License (GPL) oder unter der GNU Lesser General Public License (LGPL) lizenziert ist. Gemäß den Bestimmungen der GPL oder LGPL wird dem Endbenutzer auf Anfrage eine Kopie des Quellcodes zur Verfügung gestellt, der der GPL bzw. der LGPL unterliegt. Dieser Code wird OHNE JEGLICHE GARANTIE bereitgestellt, was auch die MARKTFÄHIGKEIT oder die EIGNUNG FÜR EINEN BESTIMMTEN ZWECK betrifft. Das Angebot, den Quellcode auf Anfrage zur Verfügung zu stellen endet 3 Jahre nach Lieferung unseres Produkts an den Kunden. Wenden Sie sich in diesem Zusammenhang bitte an die BAQ GmbH.
- 2) Crc16.c

Copyright 2001-2010 Georges Menie [\(www.menie.org\)](http://www.menie.org/) All rights reserved.

Redistribution and use in source and binary forms, with or without modification, are permitted provided that the following conditions are met:

\* Redistributions of source code must retain the above copyright notice, this list of conditions and the following disclaimer. \* Redistributions in binary form must reproduce the above copyright notice, this list of conditions and the following disclaimer in the documentation and/or other materials provided with the distribution. \* Neither the name of the University of California, Berkeley nor the names of its contributors may be used to endorse or promote products

derived from this software without specific prior written permission.

THIS SOFTWARE IS PROVIDED BY THE REGENTS AND CONTRIBUTORS ``AS IS'' AND ANY EXPRESS OR IMPLIED WARRANTIES, INCLUDING, BUT NOT LIMITED TO, THE IMPLIED WARRANTIES OF MERCHANTABILITY AND FITNESS FOR A PARTICULAR PURPOSE ARE DISCLAIMED. IN NO EVENT SHALL THE REGENTS AND CONTRIBUTORS BE LIABLE FOR ANY DIRECT, INDIRECT, INCIDENTAL, SPECIAL, EXEMPLARY, OR CONSEQUENTIAL DAMAGES (INCLUDING, BUT NOT LIMITED TO, PROCUREMENT OF SUBSTITUTE GOODS OR SERVICES: LOSS OF USE, DATA, OR PROFITS; OR BUSINESS INTERRUPTION) HOWEVER CAUSED AND ON ANY THEORY OF LIABILITY, WHETHER IN CONTRACT, STRICT LIABILITY, OR TORT (INCLUDING NEGLIGENCE OR OTHERWISE) ARISING IN ANY WAY OUT OF THE USE OF THIS SOFTWARE, EVEN IF ADVISED OF THE POSSIBILITY OF SUCH DAMAGE.

BAQ GmbH Hermann-Schlichting-Str. 14 38110 Braunschweig Tel: 05307 / 95102 - 0 Fax: 05307 / 95102 - 20